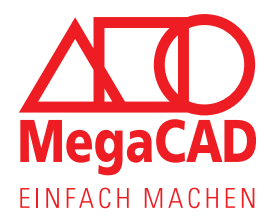

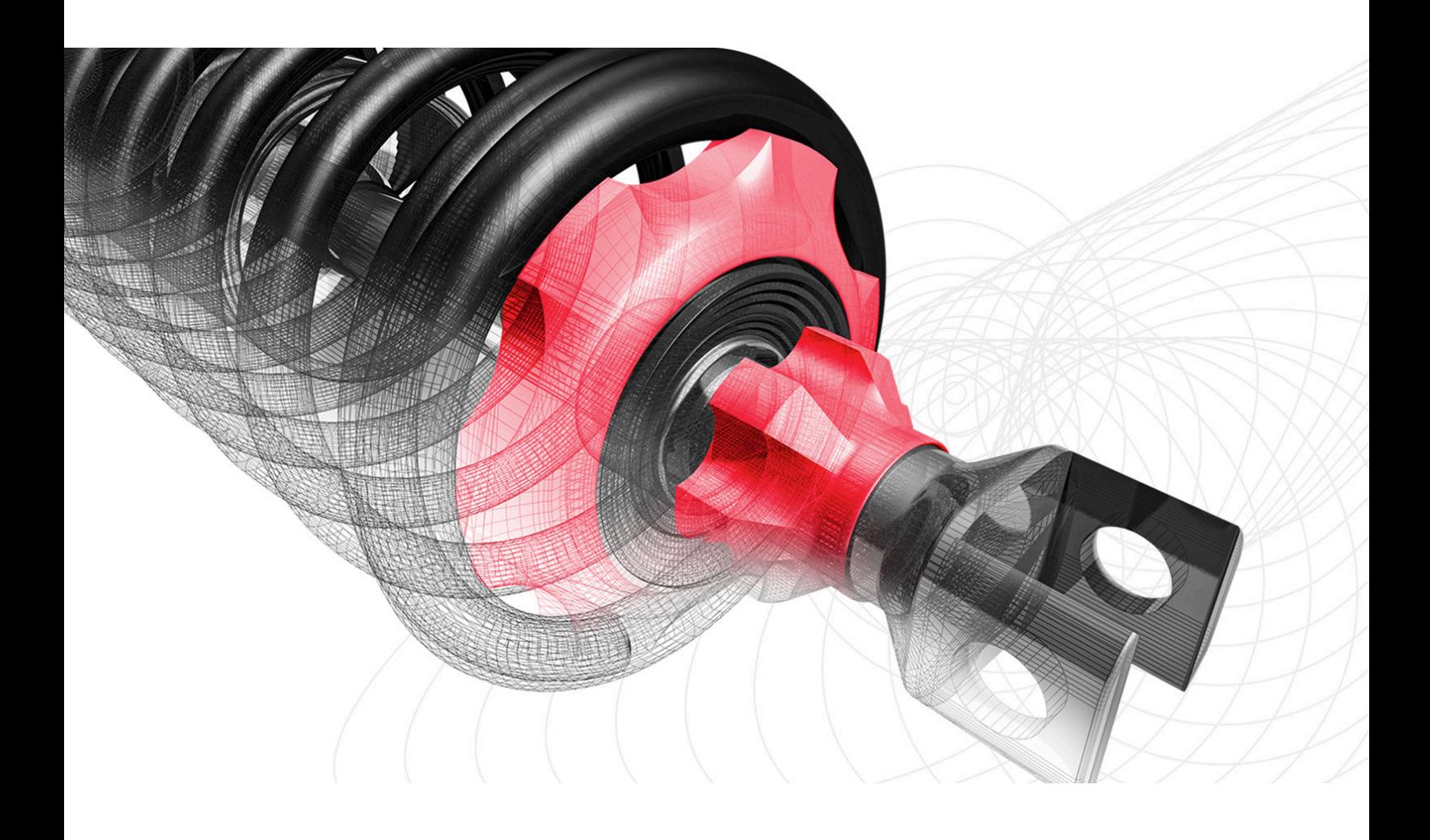

# MegaCAD Installationsanleitung

Floating-Lizenz

# Inhaltsverzeichnis

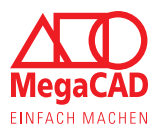

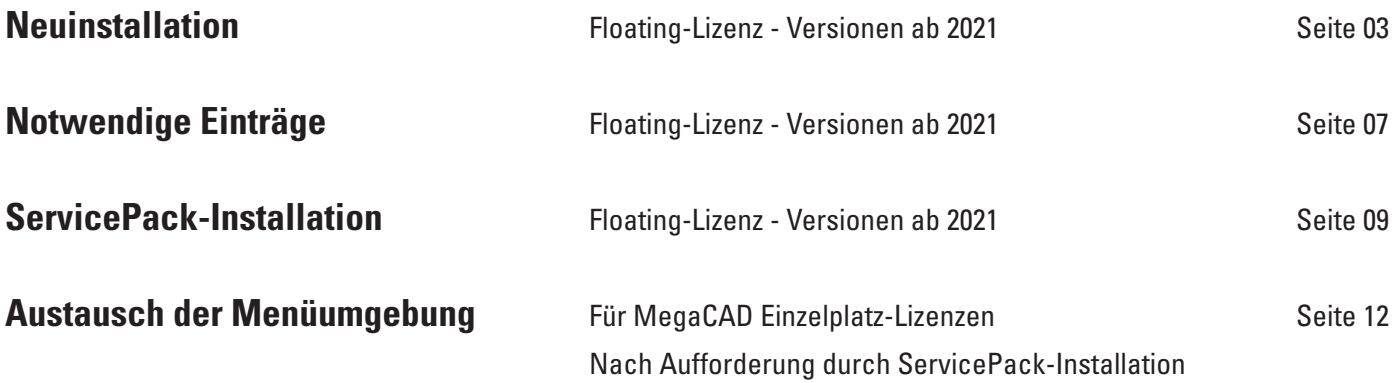

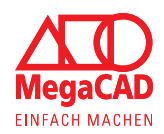

#### **Schritt 01:**

Bitte beachten Sie vor der Installation das Kapitel "Erste Schritte".

Starten Sie die heruntergeladene EXE-Datei und vergewissern Sie sich, dass Sie die entsprechenden Rechte auf dem PC haben.

Haben Sie die nötigen Rechte, erscheint nach kurzer Zeit folgendes Fenster der Installationshilfe.

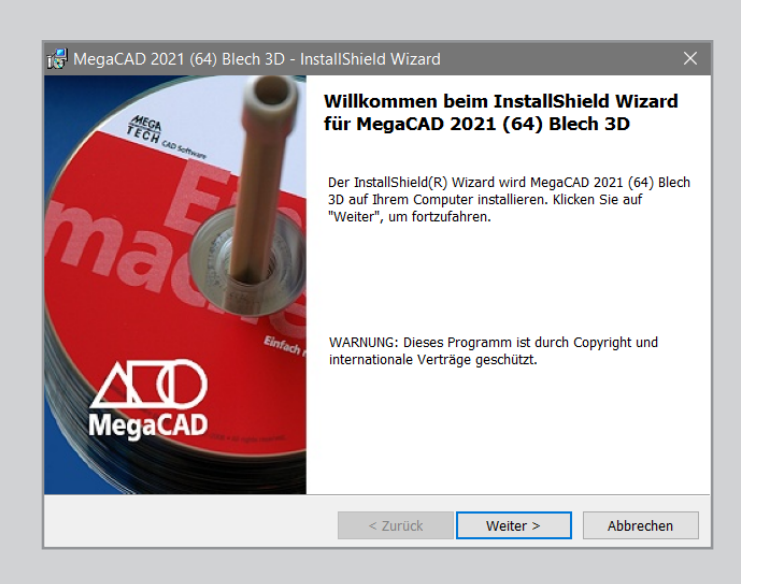

Hier können Sie sehen, welches MegaCAD Produkt Sie installieren, im Beispiel den MegaViewerProfessional 2021 (64). Der Name beschreibt erst einmal das von Ihnen gekaufte Produkt und die Jahreszahl 2021 die Version des Produktes. So können Sie sofort sehen, ob sie die aktuellste Version Ihres Produktes installieren. Die Zahl 64 in Klammern beschreibt, ob es sich um eine 32 Bit oder eine 64 Bit Version des Programms handelt. Um fortzufahren, drücken Sie auf **Weiter.**

#### **Schritt 02:**

Anschließend wird das Fenster mit der Lizenzvereinbarung geöffnet. Dieser müssen Sie zustimmen, um das Produkt verwenden zu können.

Klicken Sie den entsprechenden Kreis an und bestätigen Sie Ihre Auswahl erneut mit der Schaltfläche **Weiter**.

#### **Bitte beachten:**

Wenn Sie unserer Lizenzvereinbarung nicht zustimmen, können Sie MegaCAD nicht installieren.

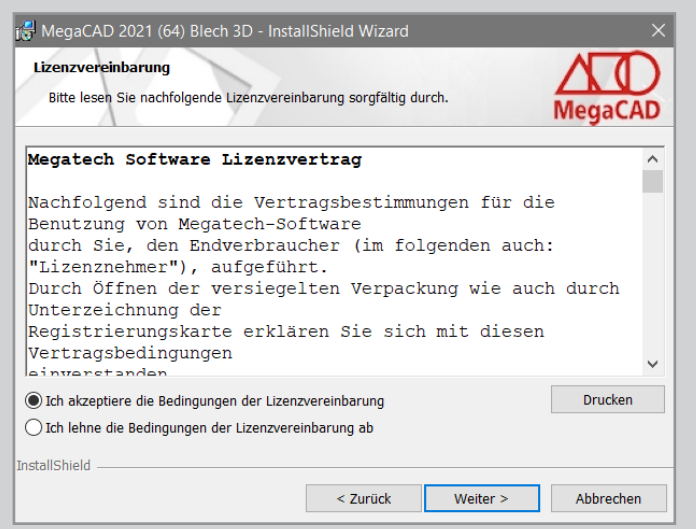

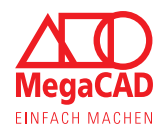

#### **Schritt 03:**

Nachdem Sie der Lizenzvereinbarung zugestimmt haben, können Sie auswählen, wo die Dateien von MegaCAD installiert werden. Sie können die vorgeschlagenen Verzeichnisse übernehmen oder mit der Schaltfläche Ändern eigene definieren.

Sollten Sie das Datenverzeichnis ändern, vergewissern Sie sich, dass Sie Lese- und Schreibrechte für das Verzeichnis haben.

Im Anschluss bestätigen Sie die Auswahl mit der Schaltfläche **Weiter**.

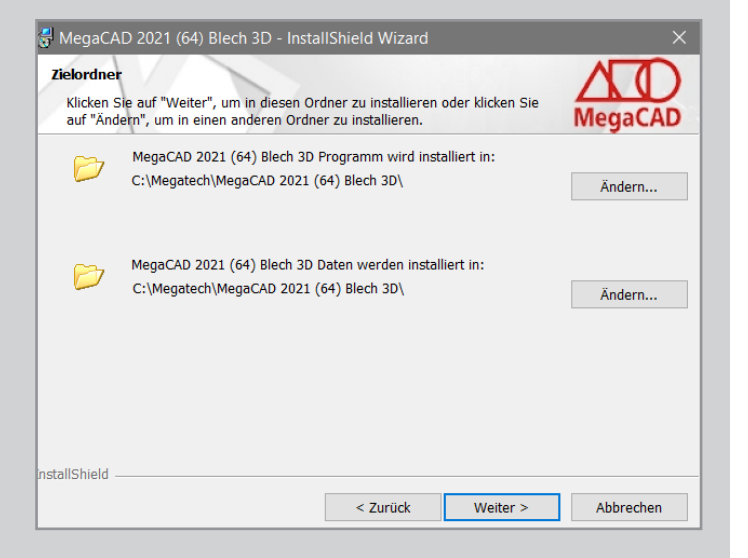

#### **Schritt 04:**

Sie werden nun aufgefordert, die Art der Installation zu bestimmen.

Mit der Auswahl Standard können Sie MegaCAD automatisch installieren, ohne weitere Verzeichnisse oder Einstellungen machen zu müssen. Teilen sich mehrere Anwender Netzwerkverzeichnisse oder sollen nur bestimmte Funktionen verfügbar sein, können Sie die Benutzerdefiniert auswählen.

Um fortzufahren bestätigen Sie die Auswahl mit der Schaltfläche **Weiter**.

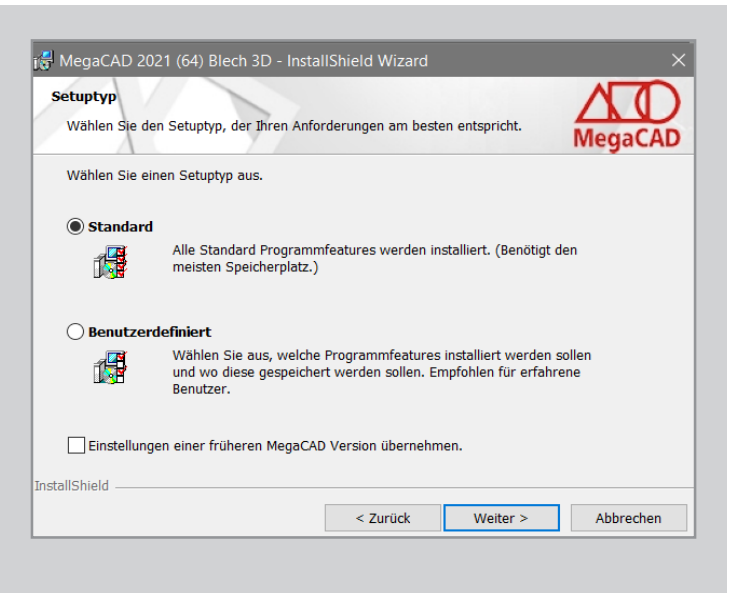

#### **Schritt 05:**

Bevor nun die Installation startet, haben Sie noch einmal die Möglichkeit zurückzugehen, um eventuell Eingaben zu ändern.

Um die Installation zu starten, drücken Sie auf die Schaltfläche **Installieren**.

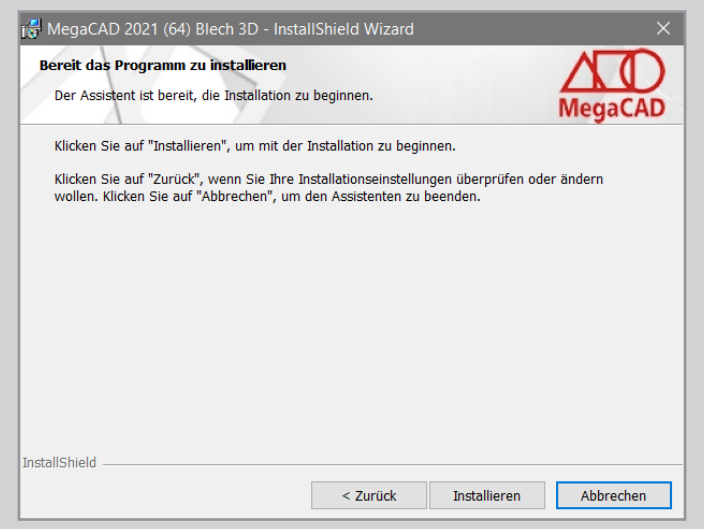

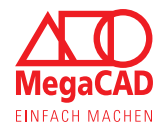

#### **Schritt 06:**

Die Installation wird gestartet und Sie werden mittels der Fortschrittsanzeige über Arbeitsschritte informiert.

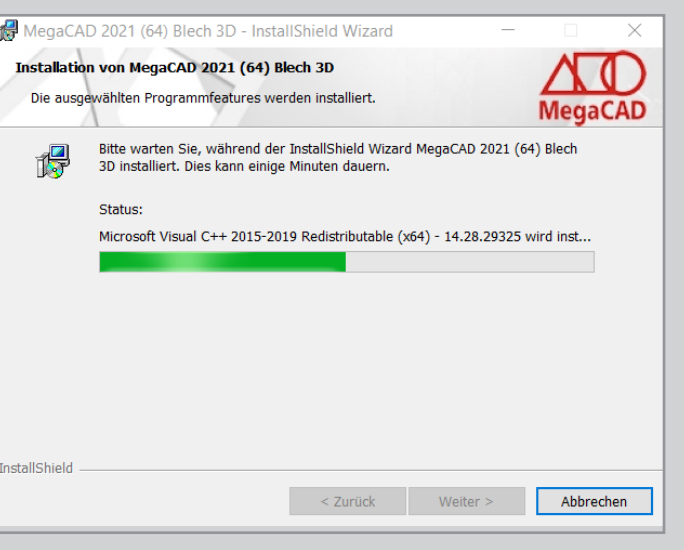

#### **Schritt 07:**

Nach Abschluss der Installation wird versionsabhängig ein Hinweis eingeblendet, um Fehlern bei der Darstellung vorzubeugen.

Sollten Sie bei der Verwendung Probleme mit der Darstellung haben, aktualisieren Sie bitte den Grafikkarten-Treiber oder schalten Sie die Option Erweiterte Funktionen verwenden aus.

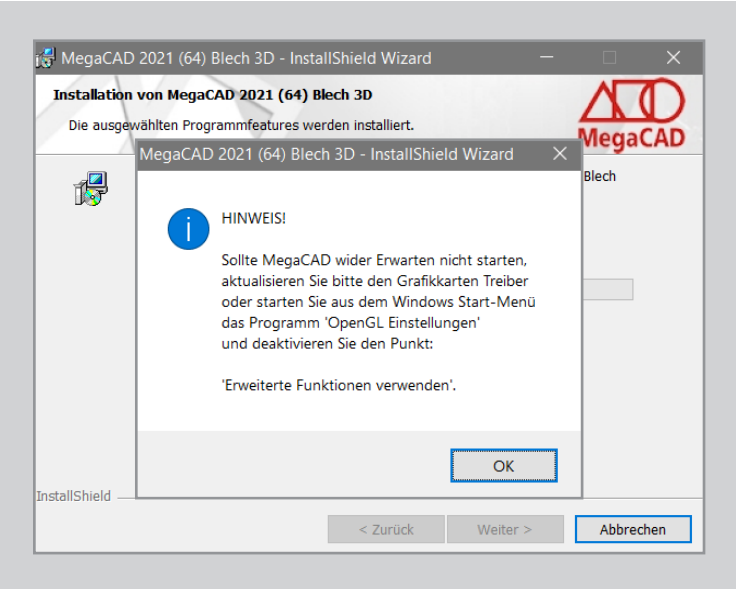

#### **Schritt 08:**

Die Installation von Ihrem MegaCAD Produkt ist nun abgeschlossen.

Bei Bedarf können Sie sich das Installationsprotokoll anzeigen lassen. In jedem Fall können Sie mit der Schaltfläche **Fertig stellen** die Installation beenden.

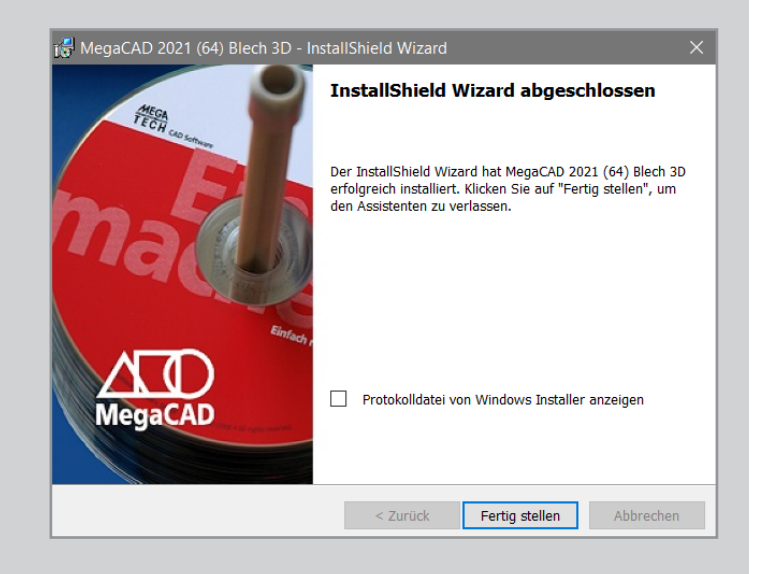

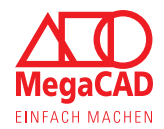

#### **Schritt 09:**

Damit MegaCAD problemlos funktioniert, werden Sie aufgefordert, den PC neu zu starten.

Um reibungslos arbeiten zu können, wird der Neustart empfohlen.

Sie können auf die Schaltfläche Nein klicken, um z.B. Daten zu speichern oder andere Programme ordnungsgemäß zu beenden. Starten Sie den PC trotzdem neu, um einen fehlerfreien Betrieb zu gewährleisten.

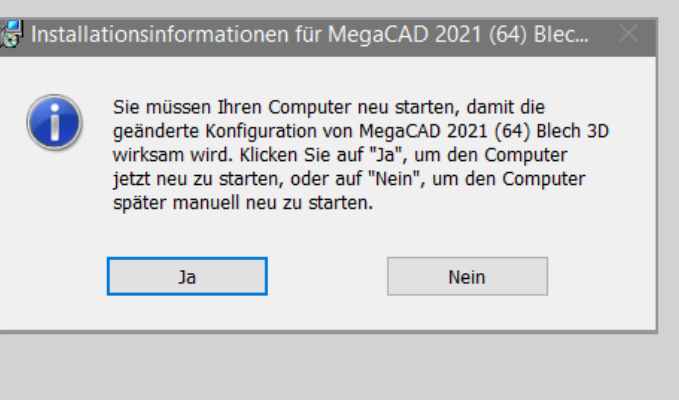

#### **Schritt 10:**

Bitte beachten Sie das Kapitel **Notwendige Einträge auf dem Client PC**

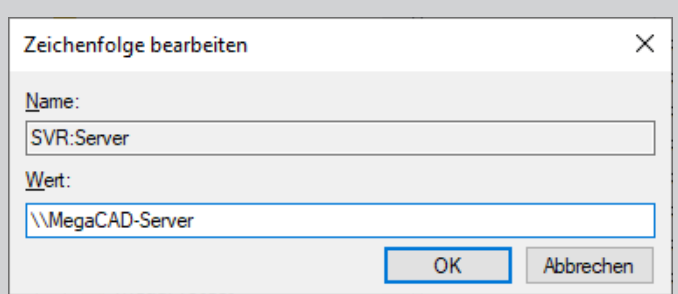

#### **Schritt 11:**

Anschließend können Sie MegaCAD über das Desktop-Icon oder die Windows Apps starten.

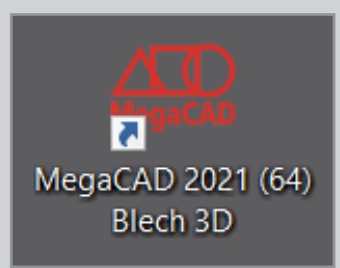

# Notwendige Einträge auf dem Client PC - MegaCAD Floating-Lizenz

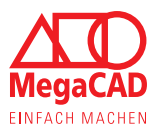

#### **Schritt 01:**

In der Registry der Client PCs muss mit dem Registrierungs-Editor (Regedit.exe) eine neue Zeichenfolge eingetragen werde:

bei Windows 10 (32-Bit) unter \HKEY\_LOCAL\_MACHINE\SOFTWARE\Megatech\MegaProtect2 und bei Windows 10 (64-Bit) unter \HKEY\_LOCAL\_MACHINE\SOFTWARE\WOW6432Node\Megatech\MegaProtect2

Der Name "Server" nach dem Kenner SVR: ist nur ein Platzhalter. Relevant ist der Wert \\MegaCAD-Server, der dem Namen des zentralen Lizenzservers im lokalen Netzwerk in UNC-Schreibweise entspricht.

Der Kenner "SVR:" muss genau so geschrieben werden (drei Großbuchstaben, gefolgt von einem Doppelpunkt).

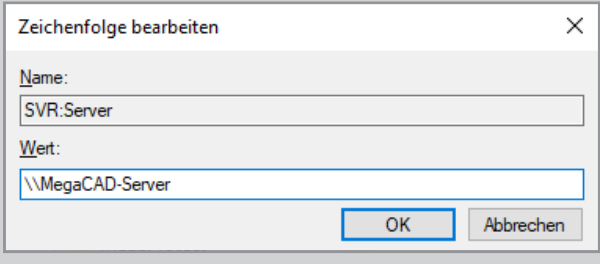

#### **Schritt 02:**

Die in der Registry bereits vorhandenen Zeichenfolgen "Local" und "Server" beziehen sich auf den lokalen Lizenzserver auf dem Client PC. Diese Einträge dürfen nicht geändert werden.

#### Windows 32: [HKEY\_LOCAL\_MACHINE\SOFTWARE\Megatech\MegaProtect2]

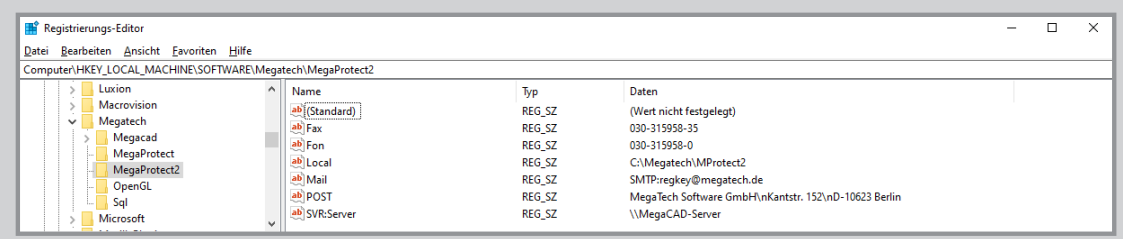

Windows 64: [HKEY\_LOCAL\_MACHINE\SOFTWARE\WOW6432Node\Megatech\MegaProtect2]

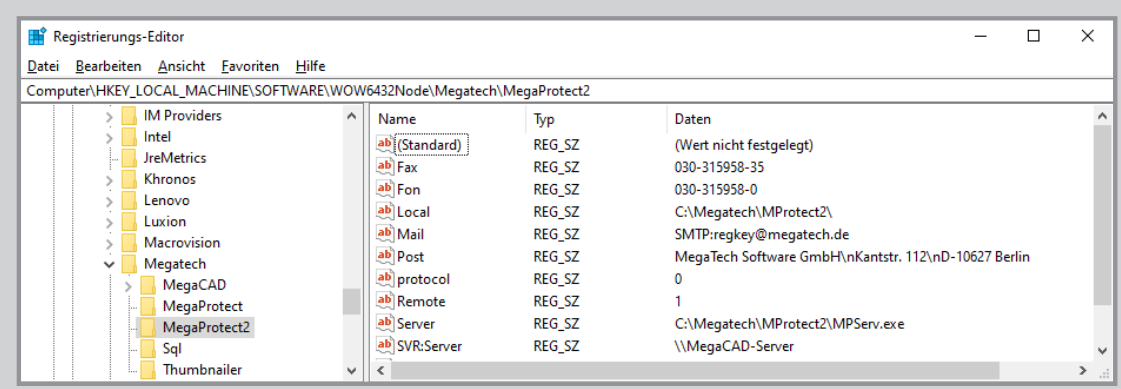

# Notwendige Einträge auf dem Client PC - MegaCAD Floating-Lizenz

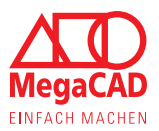

#### **Alternative - Schritt 01/02:**

Alternativ kann auch die IP-Adresse 192.168.2.37 (Beispiel) des Floating-Lizenzservers im lokalen Netzwerk angeben werden. Wichtig: Auch hier muss ein doppelter Backslash \\ voranstellt werden.

Hierbei muss es sich um eine feste IP-Adresse handeln, die nicht temporär per DHCP vergeben wurde. Bitte geben Sie im Zweifel als Wert den UNC-Namen des Servers, hier "\\MegaCAD-Server" an.

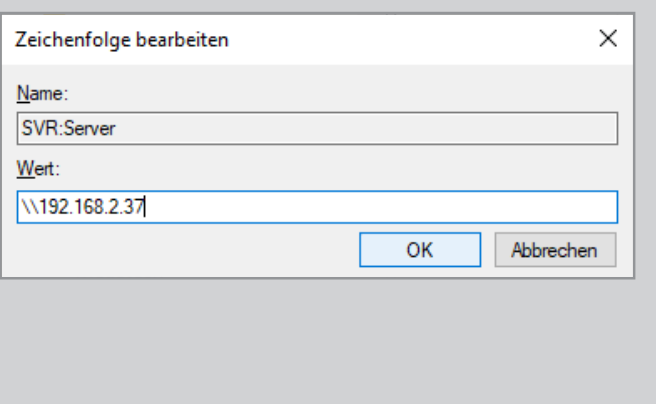

#### **Schritt 03:**

In der neuen lokalen Megatech Lizenzverwaltung MPUtil.exe auf dem Client-PC RUEGER-NB werden die Floating-Lizenzen auf dem zentralen Lizenzserver – hier für 5 Arbeitsplätze von MegaCAD 2021 Metall 3D Professional - wie folgt angezeigt:

Man kann von jedem Client-PC aus sehen, welche Lizenzen belegt sind (Hier nur 01 RUEGER-NB)

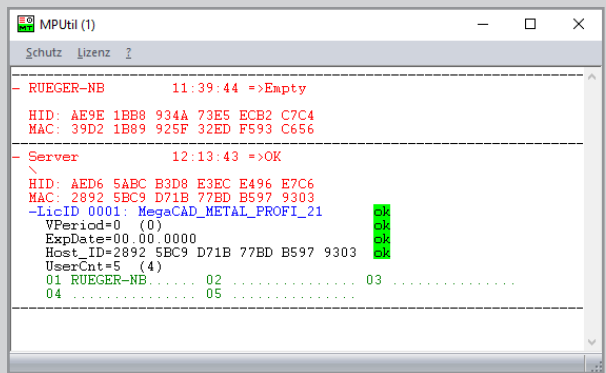

Der neue Dienst "Megatech Software Protection2" auf dem Client-PC läuft auch bei der Nutzung von Floating-Lizenzen von einem zentralen Lizenzserver weiter unter einem lokalen Systemkonto, das **nicht** geändert werden muss.

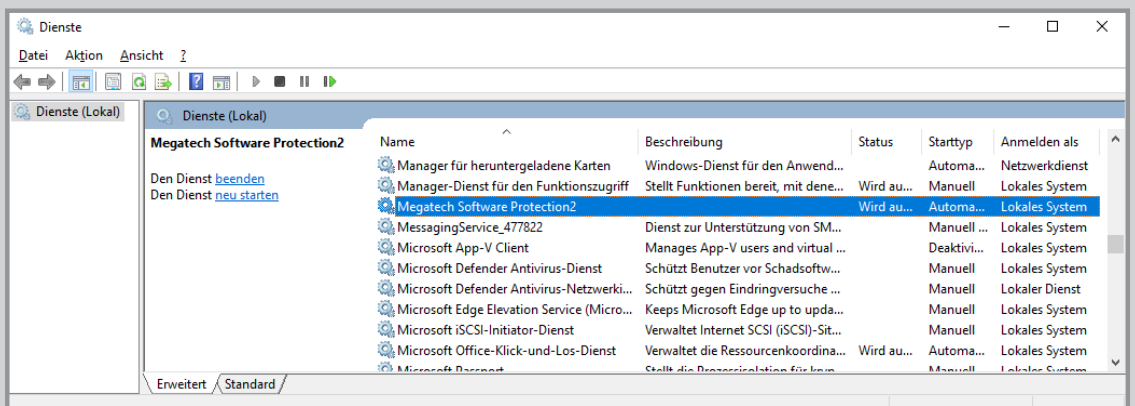

# ServicePack-Installation - MegaCAD Floating-Lizenz - Ab Version 2021

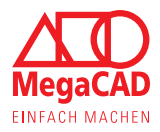

#### **Schritt 01:**

Bitte beachten Sie vor der Installation das Kapitel "Erste Schritte".

Laden Sie das ServicePack herunter und öffnen Sie dieses.

Die Installationshilfe öffnet sich und Sie können zunächst die Sprache für die Installation auswählen. Mit der Schaltfläche Ok fortfahren.

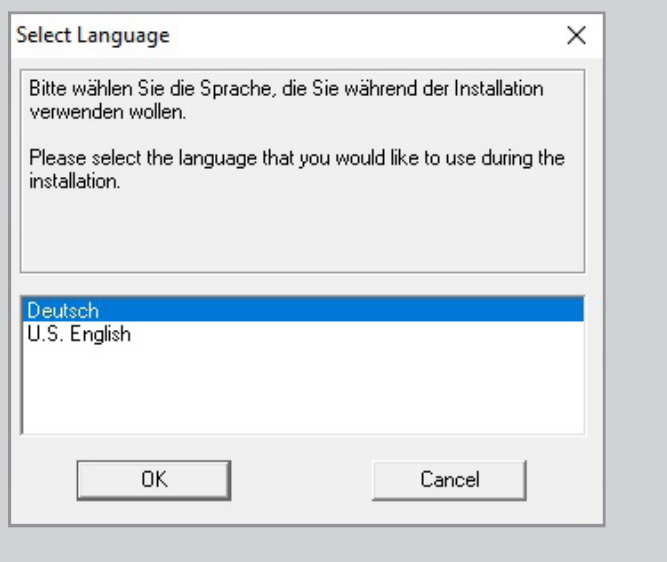

#### **Schritt 02:**

Es erscheint das obenstehende Fenster mit den Angaben, welches ServicePack Sie installieren. Außerdem der Hinweis andere Programme zu schließen, damit keine Daten beschädigt werden oder verloren gehen. Mit der Schaltfläche Weiter fahren Sie im Dialog fort.

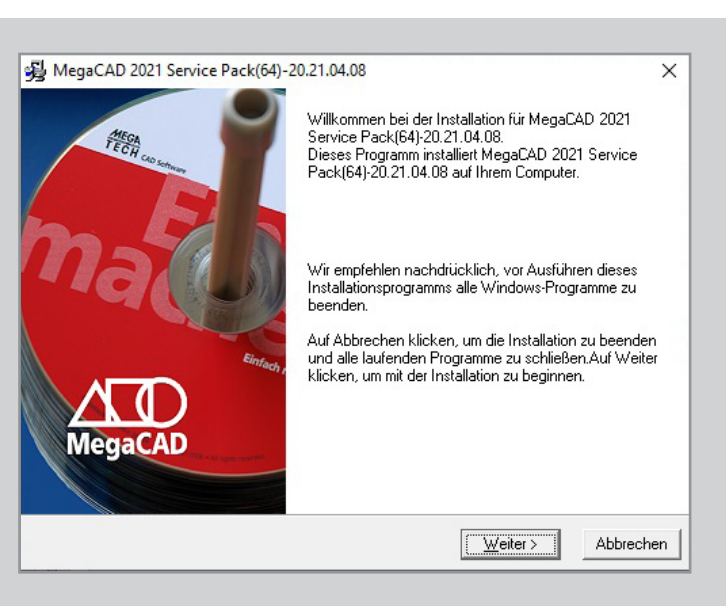

#### **Schritt 03:**

Es öffnet sich ein Auswahldialog, in dem Sie das entsprechende MegaCAD Produkt auswählen können, für das Sie das ServicePack installieren möchten.

Haben Sie das entsprechende Produkt durch Anklicken selektiert, können Sie mit der Schaltfläche Weiter den nächsten Schritt aufrufen.

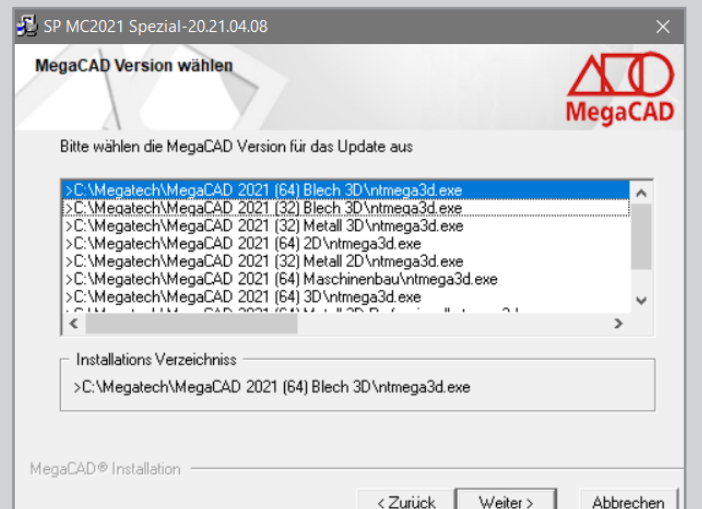

# ServicePack-Installation - MegaCAD Floating-Lizenz - Ab Version 2021

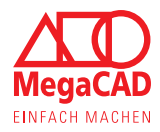

#### **Schritt 05:**

Die Installation wird entsprechend ausgeführt, dies kann einige Minuten dauern. Das folgende Fenster informiert Sie über den Fortschritt der Installation.

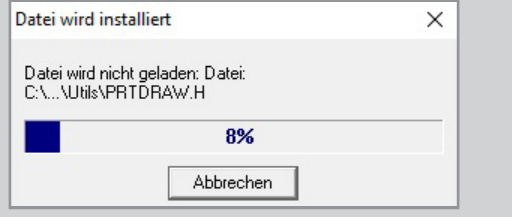

#### **Schritt 06:**

Nach Abschluss der Installation kann es sein, dass der Hinweis neue Menüs installiert erscheint.

Wie Sie Ihre Menüs / Ihre Menüumgebung austauschen können, finden Sie im Kapitel Austausch der Menüumgebung.

Fahren Sie jedoch vorerst mit der Installation fort und bestätigen die Meldung mit **OK**.

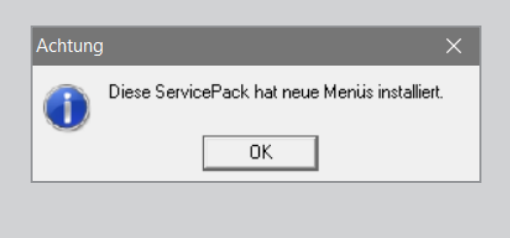

#### **Schritt 07:**

Das ServicePack wurde installiert und Sie können die Installation mit **Fertigstellen** abschließen.

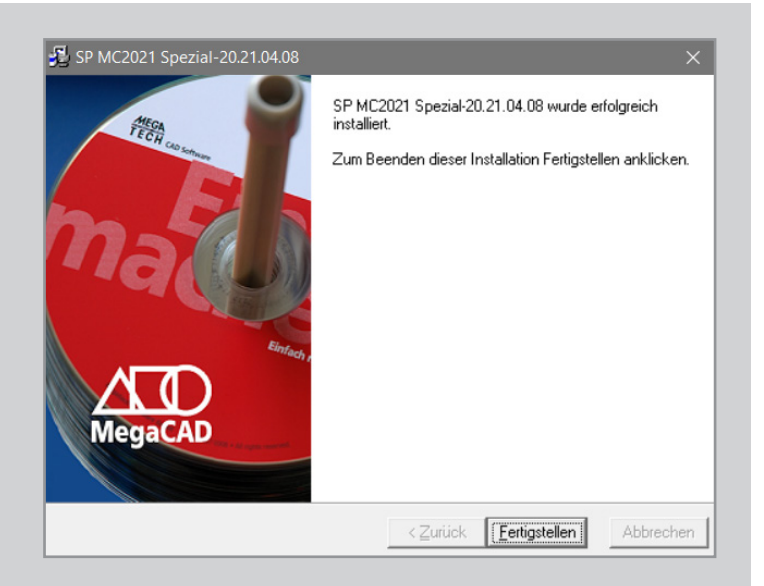

# ServicePack-Installation - MegaCAD Floating-Lizenz - Ab Version 2021

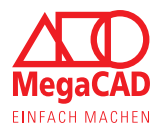

#### **Schritt 08:**

Anschließend werden Sie aufgefordert, den Computer neu zu starten, damit das ServicePack einwandfrei funktionieren kann.

#### **Hinweise:**

Damit Daten aus anderen Programmen, die noch nicht gespeichert wurden, nicht verloren gehen können Sie den Dialog mit Abbrechen verlassen. Nun können Sie Daten speichern und andere Programme ordnungsgemäß beenden. Starten Sie den PC trotzdem neu, um die Funktion von MegaCAD zu gewährleisten.

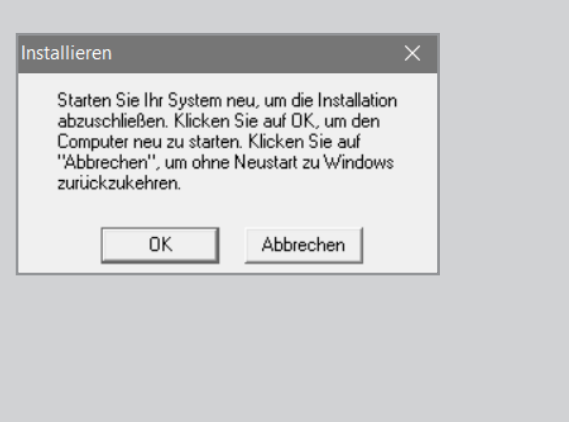

#### **Schritt 09:**

Wenn Sie bei der Installation einen Hinweis darüber erhalten haben, dass neue Menüs installiert wurden, gehen Sie nun bitte für die Anpassung Ihrer Software wie im Kapitel Austausch der Menüumgebung beschrieben vor.

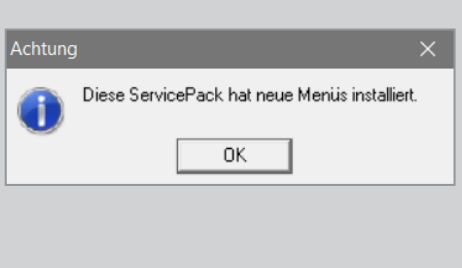

### Austausch der Menüumgebung - MegaCAD Floating-Lizenz

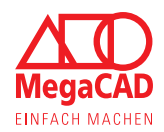

#### **Austausch der Menüumgebung**

Wenn Sie während der Installation den entsprechenden Hinweis erhalten haben, ist es notwendig, Ihre Menüumgebung zu aktualisieren. Nur so stellen Sie sicher, alle Neuerungen und Funktionen nutzen zu können.

Die folgenden Schritte müssen für die 2D-Umgebung und, falls vorhanden, auch für die 3D-Umgebung durchgeführt werden.

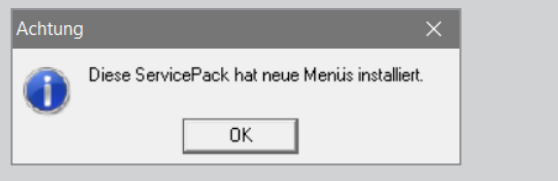

#### **Schritt 01:**

Starten Sie MegaCAD und gehen Sie in das Menü Einstellungen und öffnen Sie die Einstellungen für Symbolmenüs wie unten gezeigt.

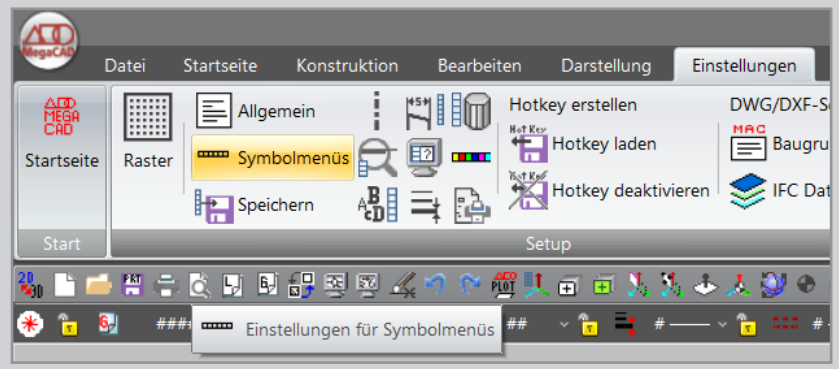

#### **Schritt 02:**

Die Funktion ruft den folgenden Dialog auf, in dem Sie die Symbolmenüs laden können.

#### **Hinweise:**

Wollen Sie Ihre Menüs speichern, vergeben Sie beim Speichern unbedingt einen neuen Namen, da Sie sonst die neuen Menüs überschreiben! Das Speichern ist nur notwendig, wenn Sie die Menüumgebung angepasst haben.

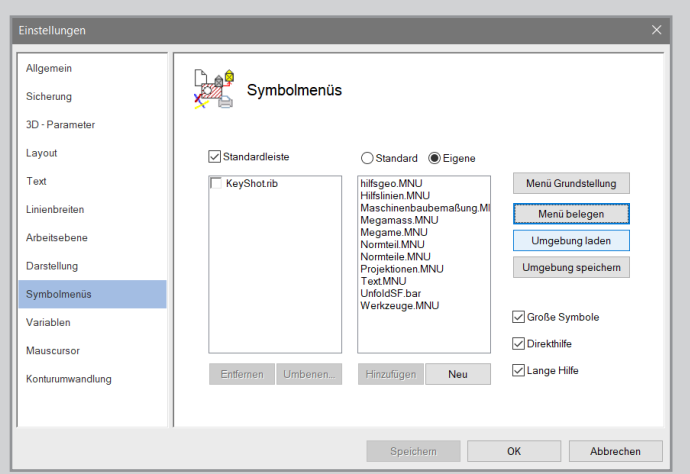

# Austausch der Menüumgebung - MegaCAD Floating-Lizenz

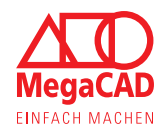

#### **Schritt 03:**

Klicken Sie auf die Schaltfläche Umgebung laden, um die entsprechende Umgebung auswählen zu können und zu laden.

#### **Hinweis:**

Um die Menüs zu laden und MegaCAD richtig nutzen zu können, achten Sie darauf ,ob Sie aktuell im 2D- oder im 3D-Modus sind. Laden Sie die 2D-Umgebung aus dem 2D-Modus heraus und die 3D-Umgebung aus dem 3D-Modus.

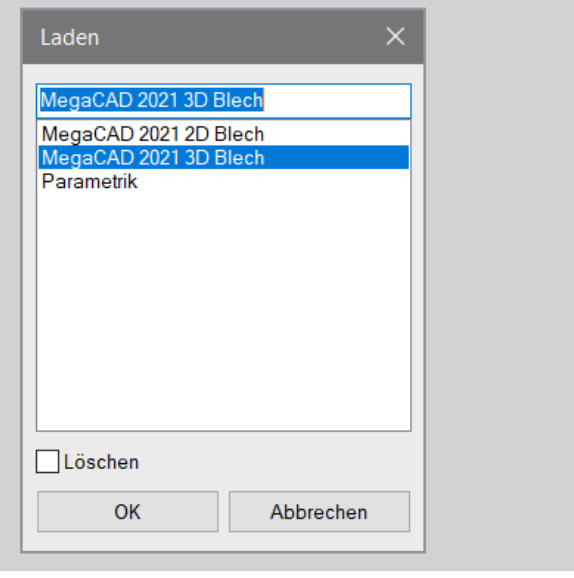

In diesem Manuskript werden Warennamen ohne Gewährleistung der freien Verwendbarkeit benutzt. Die Texte und Bilder wurden mit großer Sorgfalt zusammengestellt. Herausgeber und Autoren können aber weder für fehlerhafte Angaben noch für deren Folgen irgendeine Haftung oder juristische Verantwortung übernehmen.

**MegaCAD GmbH** Große Elbstraße 43 22767 Hamburg

**Niederlassung Oldenburg** Steinkamp 13 26125 Oldenburg